# 在移動Express AP上配置乙太網橋接的點對點網 狀鏈路

# 目錄

簡介 關於移動性Express 必要條件 採用元件 網路圖表 組態 交換機配置 AP的出廠重置 將輕量capwap映像下載到1542-2(MAP) 將支援Mobility Express的映像下載到AP 1542-1(RAP) 零日SSID調配 其他網狀配置 驗證 疑難排解 技巧、技巧和常見錯誤

# 簡介

本文介紹使用Cisco Mobility Express(ME)軟體通過乙太網路橋接部署點對點網狀連結的過程。

# 關於移動性Express

本檔案使用Cisco 1542室外存取點。 Mobility Express軟體在Flex+Bridge模式下的室內和室外AP上 的網狀支援在8.10版中引入。

支援以下AP型號:

- 作為ME根AP:Cisco AireOS 1542、1562、1815s和3802s AP
- 作為網狀AP:Cisco AireOS 1542、1562、1815s、3802s AP

Mobility Express(ME)是一種替代自治AP模式和軟體的解決方案。它允許基於AireOS的無線LAN控 制器(WLC)軟體精簡版在存取點本身執行。WLC和AP代碼都儲存在AP記憶體的單個分割槽中。 Mobility Express部署不需要許可證檔案,也不需要許可證啟用。

一旦運行支援Mobility Express的軟體的裝置通電,「AP部分」將首先啟動。幾分鐘後,控制器部 分也會初始化。一旦建立控制檯會話,支援ME的裝置將顯示WLC提示。要輸入底層AP shell,可以 使用命令apciscoshell:

#### <#root>

(Cisco Controller) >

#### **apciscoshell**

!!Warning!!: You are entering ap shell. This will stop you from establishing new telnet/SSH/Web session Also the exsisting sessions will be suspended till you exit the ap shell. To exit the ap shell, use 'logout'

User Access Verification Username:

**admin**

Password:

**\*\*\*\*\*\*\*\***

RAP>

**logout**

(Cisco Controller) >

必要條件

採用元件

- 2個1542D-E接入點
- 2個3560-CX思科交換機
- 2檯筆記型電腦
- 1根控制檯電纜

本文中的資訊是根據特定實驗室環境內的裝置所建立。文中使用到的所有裝置皆從已清除(預設 )的組態來啟動。如果您的網路運作中,請確保您瞭解任何指令可能造成的影響。

### 網路圖表

此網路中的所有裝置都將位於192.168.1.0/24子網內。Mobility Express AP(控制器)的管理介面未 標籤,而所有埠上的本徵VLAN都是VLAN 39。AP 1542-1將充當控制器和根接入點(RAP)的角色 ,而AP 1542-2將充當網狀接入點(MAP)的角色。下表包含網路中所有裝置的IP地址:

注意:標籤管理介面可能導致加入內部WLC進程的AP出現問題。如果您決定標籤管理介面,請 確保相應地配置有線基礎設施部分。

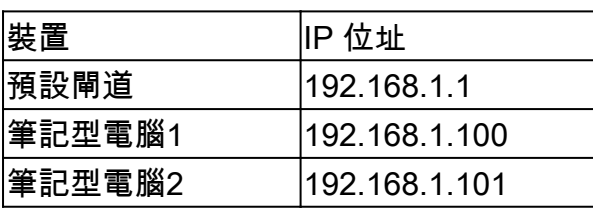

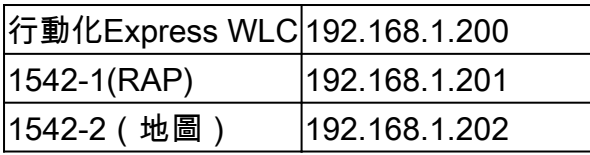

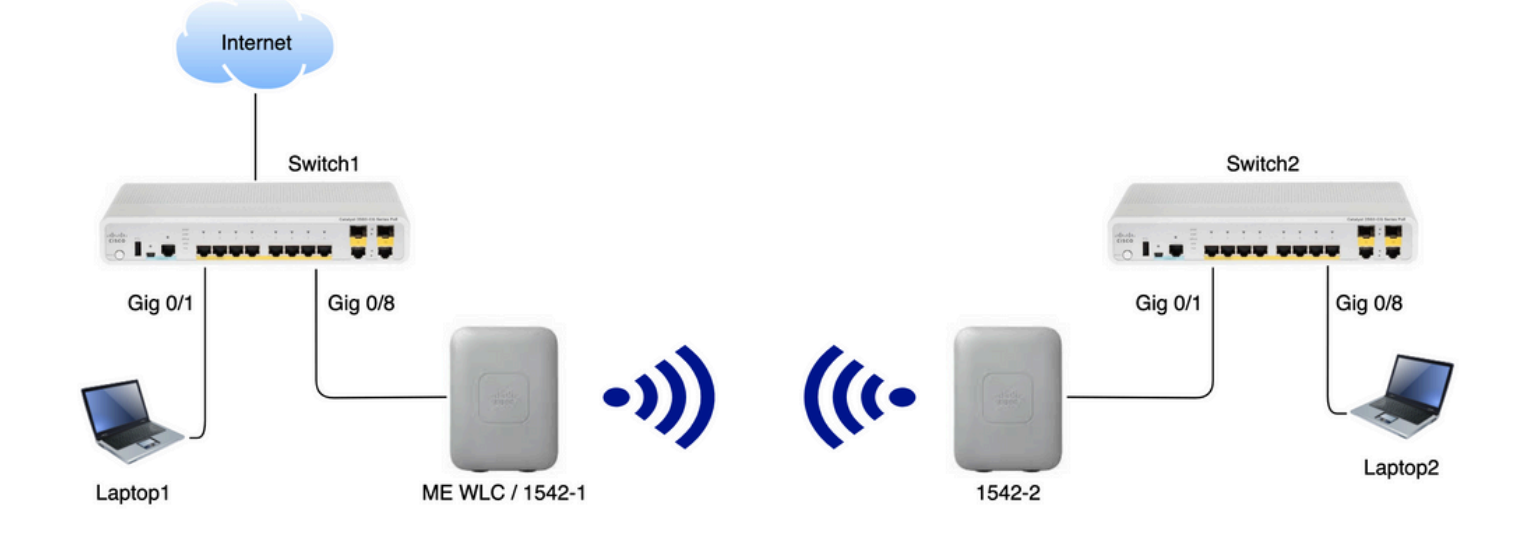

# 組態

# 交換機配置

筆記型電腦連線的交換機埠被配置為接入埠,VLAN設定為39:

```
<#root>
```
#### **Switch1**

```
#show run interface Gig 0/1
Current configuration : 205 bytes
!
interface GigabitEthernet0/1
```

```
 description Laptop1
 switchport access vlan 39
  switchport mode access
end
```
### <#root>

```
Switch2
#show run interface Gig 0/8
Current configuration : 205 bytes
!
interface GigabitEthernet0/8
 description Laptop2
  switchport access vlan 39
 switchport mode access
end
```
AP連線的交換機埠將處於中繼模式,本徵VLAN設定為39:

<#root>

**Switch1**

```
#show run interface Gig 0/8
Building configuration...
!
interface GigabitEthernet0/8
 description 1542-1 (RAP)
  switchport mode trunk
  switchport trunk native vlan 39
end
```
<#root>

**Switch2**

```
#show run interface Gig 0/1
Building configuration...
!
interface GigabitEthernet0/1
 description 1542-1 (RAP)
  switchport mode trunk
  switchport trunk native vlan 39
end
```
### AP的出廠重置

建議在開始新部署之前對AP執行出廠重置。這可以通過按AP上的模式/重置按鈕、插入電源並繼續 保持電源超過20秒來完成。這可確保所有以前的配置都已清除。AP可通過控制檯連線訪問,預設使 用者名稱是Cisco,密碼是Cisco(區分大小寫)。

如果某個AP已在Mobility Express中運行,則出廠重置不一定將該接入點移回輕量模式。重要步驟 是確定您的AP是運行輕量級映像還是Mobility express映像。

如果您的AP是輕量型的,您可以通過下載移動性快速代碼將其轉換為Mobility Express。如果AP已 處於移動性快速模式,您必須按照接入點/控制器GUI中的升級過程來更改軟體版本。

### 運行輕量映像的AP的show版本示例:

cisco AIR-AP1562I-E-K9 ARMv7 Processor rev 1 (v7l) with 1028616/605344K bytes of memory. Processor board ID FCZ2150Z099 AP Running Image : 8.5.151.0 Primary Boot Image : 8.5.151.0 Backup Boot Image : 0.0.0.0 1 Gigabit Ethernet interfaces 2 802.11 Radios Radio Driver version : 9.0.5.5-W8964 Radio FW version : 9.1.8.1 NSS FW version : 2.4.26

### 以下是已在Mobility Express軟體中運行的AP示例:

AP#show version . .. AP Running Image : 8.10.185.0 Primary Boot Image : 8.10.185.0 Backup Boot Image : 8.10.185.0 . .. . AP Image type :

MOBILITY EXPRESS IMAGE AP Configuration : MOBILITY EXPRESS CAPABLE

### 將輕量capwap映像下載到1542-2(MAP)

筆記型電腦1將用作TFTP伺服器。AP 1542-2最初可連線到交換機1 Gig 0/8埠,以便執行升級。在 software.cisco.com上,在1542個輕量級映像下,下載與8.10.185發行版映像對應的15.3.3-JJ1(全 名ap1g5-k9w8-tar.153-3.JK9.tar)。最新的輕量AP映像將始終與最新的ME版本相對應。 將映像放在TFTP根資料夾中。 連線控制檯電纜,使用預設憑證登入(使用者名稱是Cisco,密碼也 是Cisco)。 為AP分配IP地址並使用以下命令執行升級:

#capwap ap ip 192.168.1.202 255.255.255.0 192.168.1.1 #archive download-sw /reload tftp://192.168.1.100/ap1g5-k9w8-tar.153-3.JK9.tar

AP將執行升級,然後重新啟動。使用show version指令確認升級成功:

<#root>

MAP#

.

**show version**

.. AP Running Image : 8.10.185.0 Primary Boot Image : 8.10.185.0 Backup Boot Image : 8.8.125.0

AP將從Switch 1拔下並重新插入Switch 2。

註:通過手動升級MAP的映像,我們避免在網狀鏈路建立後進行映像升級過程。

將支援Mobility Express的映像下載到AP 1542-1(RAP)

在1542 AP的Mobility Express 8.10.105版本下,我們可以看到2個可用檔案:.tar和.zip。下載.tar檔 案

# Aironet 1542L Outdoor Access Point

#### Release 8.10.185.0

A My Notifications

Related Links and Documentation Release Notes for 8.10.185.0

**File Information Release Date** Size ببراخ 24-Mar-2023 60.80 MB Cisco 1540 Series Mobility Express Release 8.10 Software,to be used for conversion from Lightweight Access Points only. AIR-AP1540-K9-ME-8-10-185-0.tar Advisories [7] بين ج 503.27 MB Cisco 1540 Series Mobility Express Release 8.10 Software. Access 24-Mar-2023 Point image bundle, to be used for software update and/or supported access points images. AIR-AP1540-K9-ME-8-10-185-0.zip Advisories 子

下載.tar檔案

與物理WLC不同,ME接入點沒有足夠的快閃記憶體來儲存所有AP映像,因此如果要將更多AP加入 到Mobility Express接入點中,必須隨時訪問TFTP伺服器。如果我們手動升級AP(如本例所示 ),則無需執行此步驟。

要執行升級,請將控制檯連線到AP 1542-1,為其分配IP地址並執行映像升級:

#capwap ap ip 192.168.1.201 255.255.255.0 192.168.1.1 #ap-type mobility-express tftp://192.16.1.100/AIR-AP1540-K9-ME-8-10-185.tar

升級完成後,AP重新啟動。AP啟動後不久,控制器部分也會開始啟動。我們很快看到零日調配 SSID「CiscoAirProvision」被廣播。

如果您在控制檯上,可以看到CLI嚮導,但不要這樣配置AP。無線的GUI嚮導是必經之路。

零日SSID調配

使用密碼連線到AP廣播的「CiscoAirProvision」SSID。筆記型電腦從子網192.168.1.0/24獲取IP地 址。

如果您沒有看到正在廣播的SSID,仍有可能該AP處於「Mobility express CAPABLE」狀態,但並 未作為mobility express運行。然後,您必須連線到AP CLI並輸入ap type mobility-express,然後 AP重新啟動並廣播調配SSID。

如果需要,也可以使用「capwap ap mode local/flex-bridge」在本地模式和網狀模式之間轉換AP。

在Web瀏覽器中開啟[http://192.168.1.1地](http://192.168.1.1)址。 此頁重定向到初始配置嚮導。 通過指定管理員使用者

名稱和密碼在控制器上建立管理員帳戶,然後按一下Start(開始)。

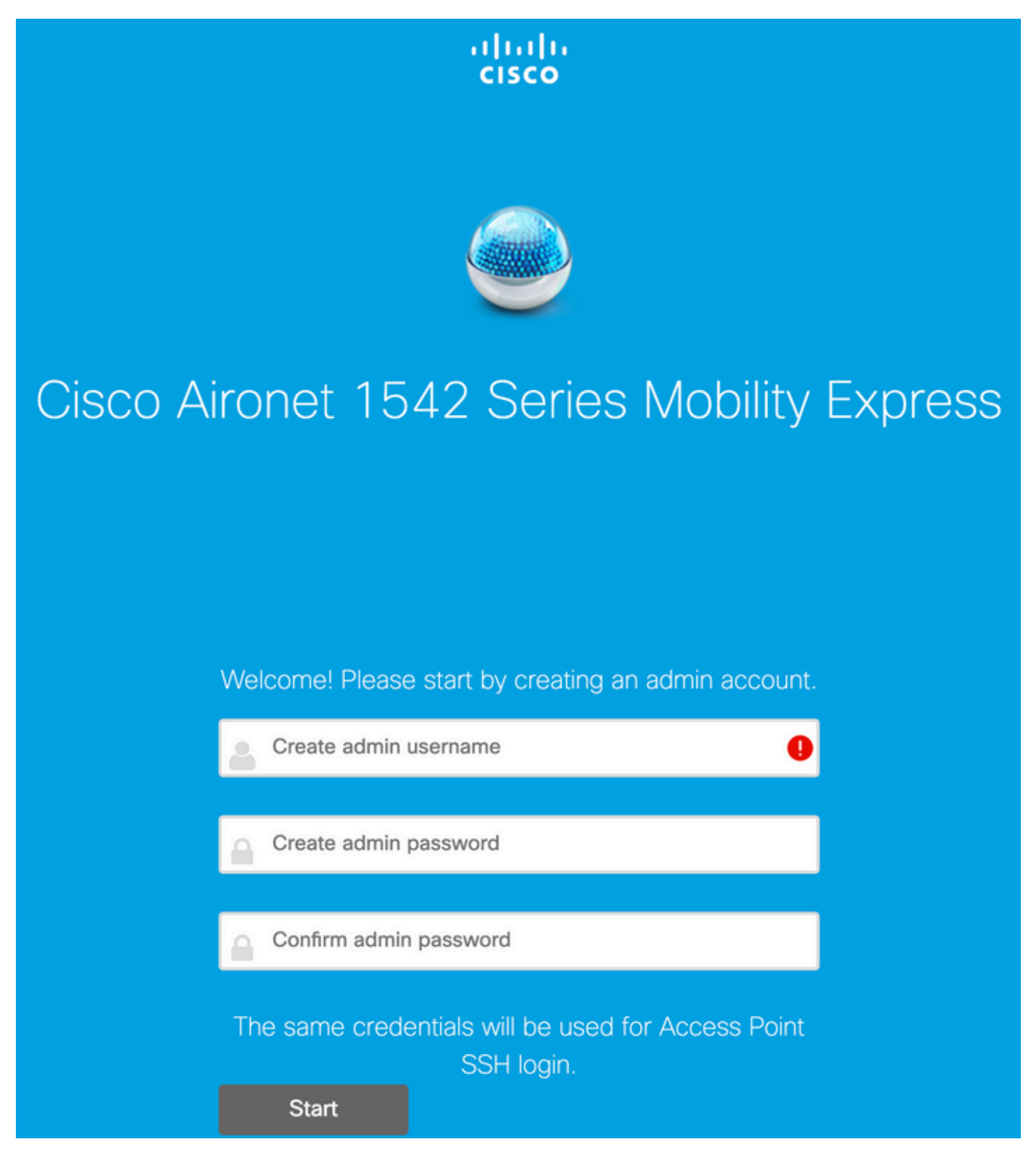

### 在下一步中,通過指定值來設定控制器。

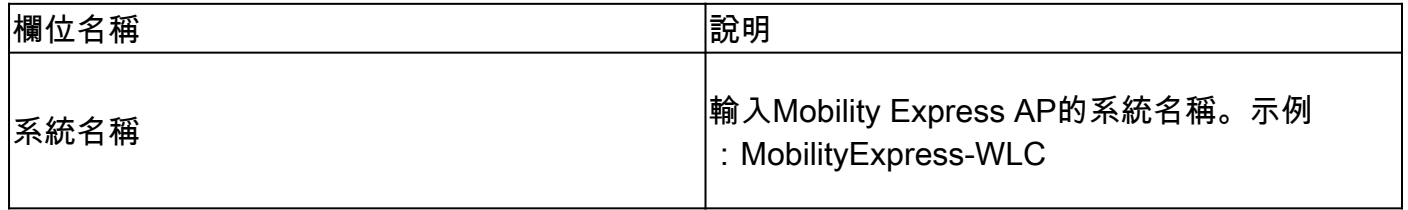

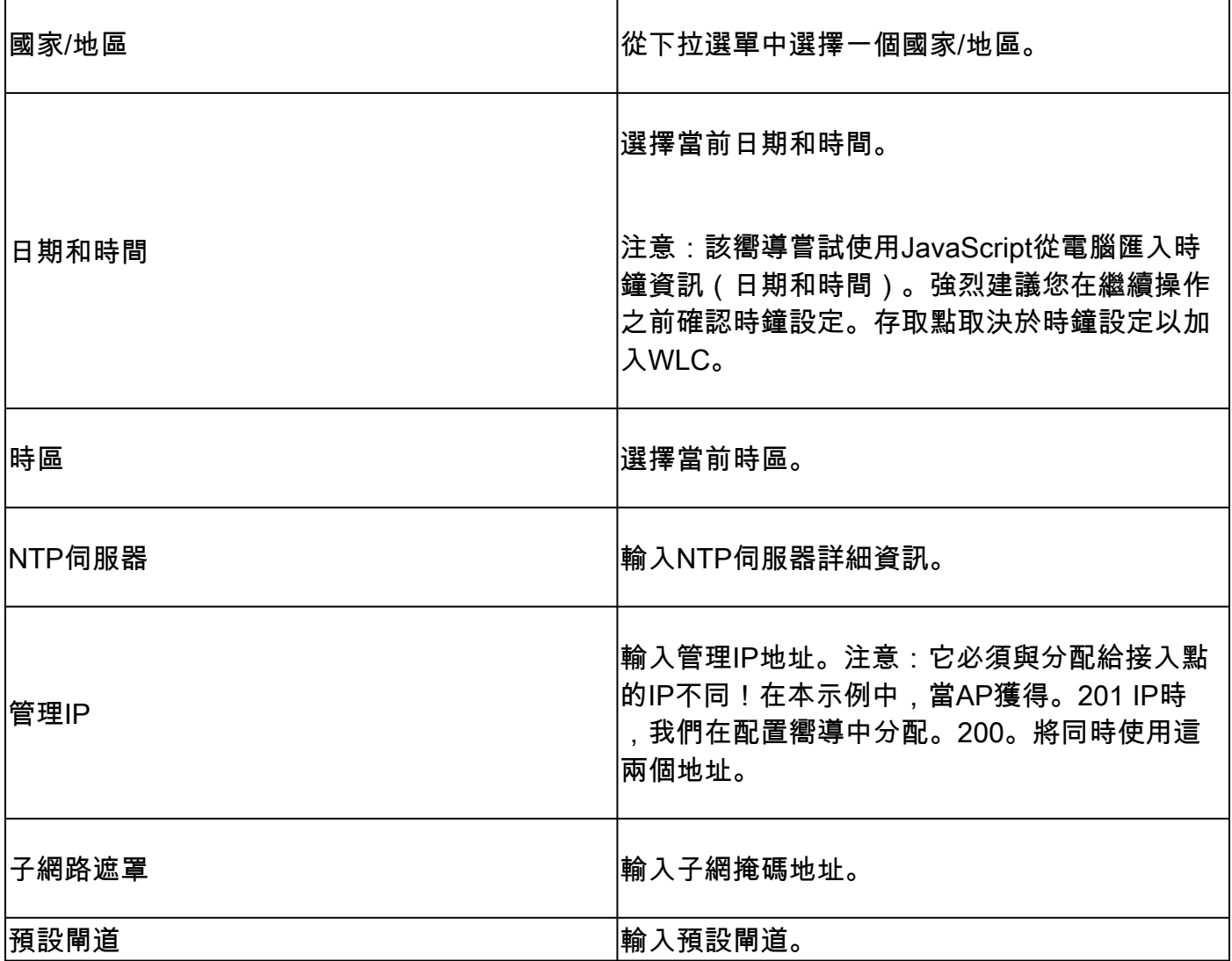

在此設定中,DHCP伺服器將在交換機1上運行,因此無需在ME WLC上啟用它。將「網格」選項滑 至 啟用 然後按一下Next。

# altalia<br>cisco Cisco Aironet 1542 Series Mobility Express

# 1 Set Up Your Controller

 $\checkmark$ 

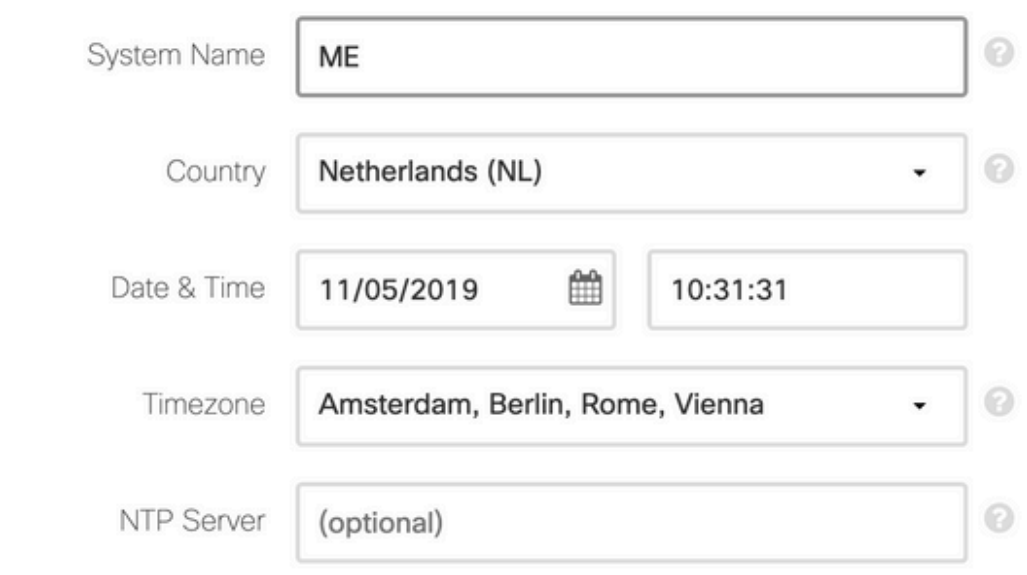

## Enable IP Management(Management Network)

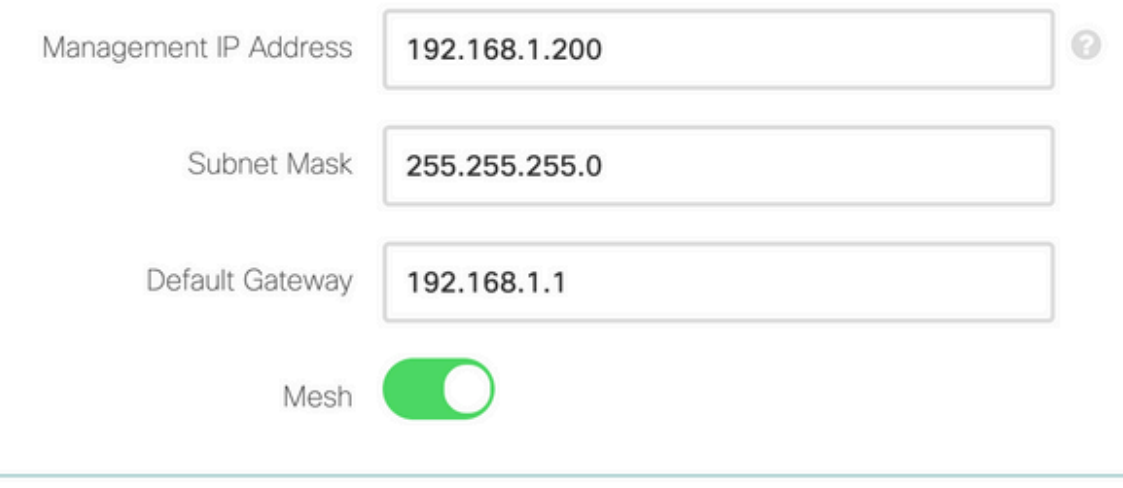

Enable DHCP Server (Management Network)

# 在下一步中,通過指定以下欄位建立無線網路:

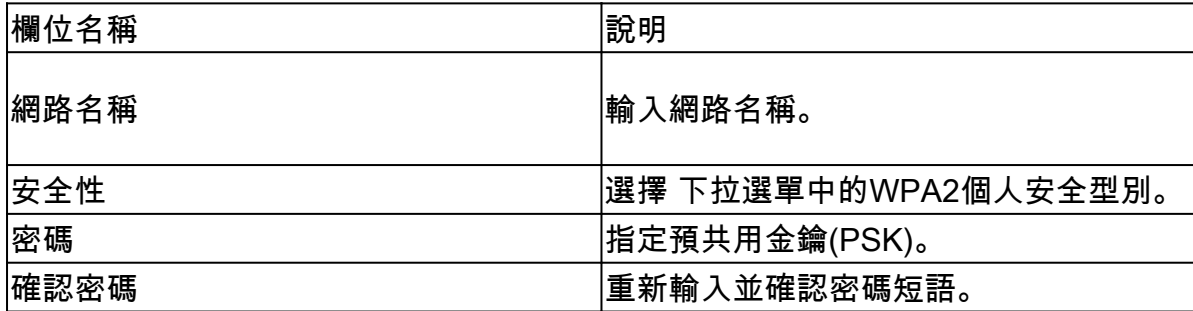

以後階段可以禁用此網路。

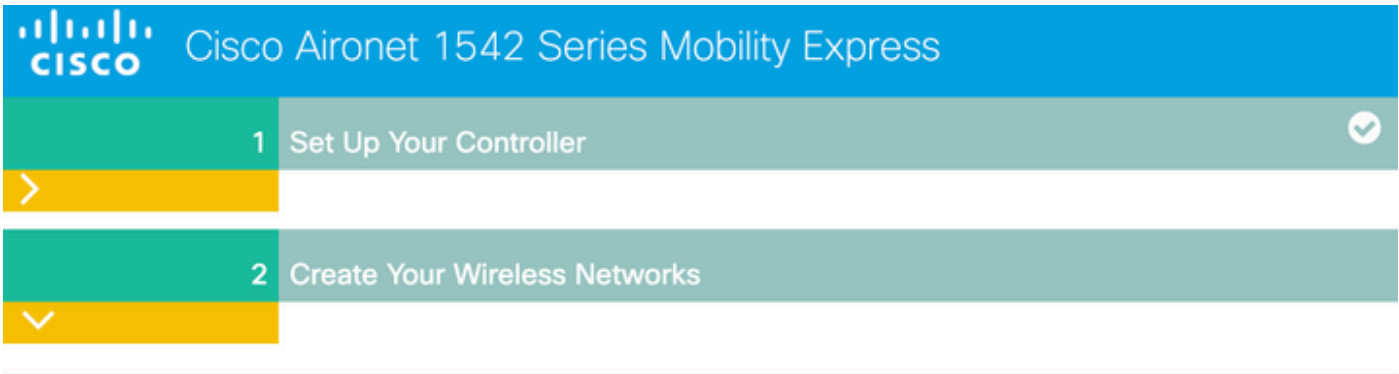

# **Employee Network**

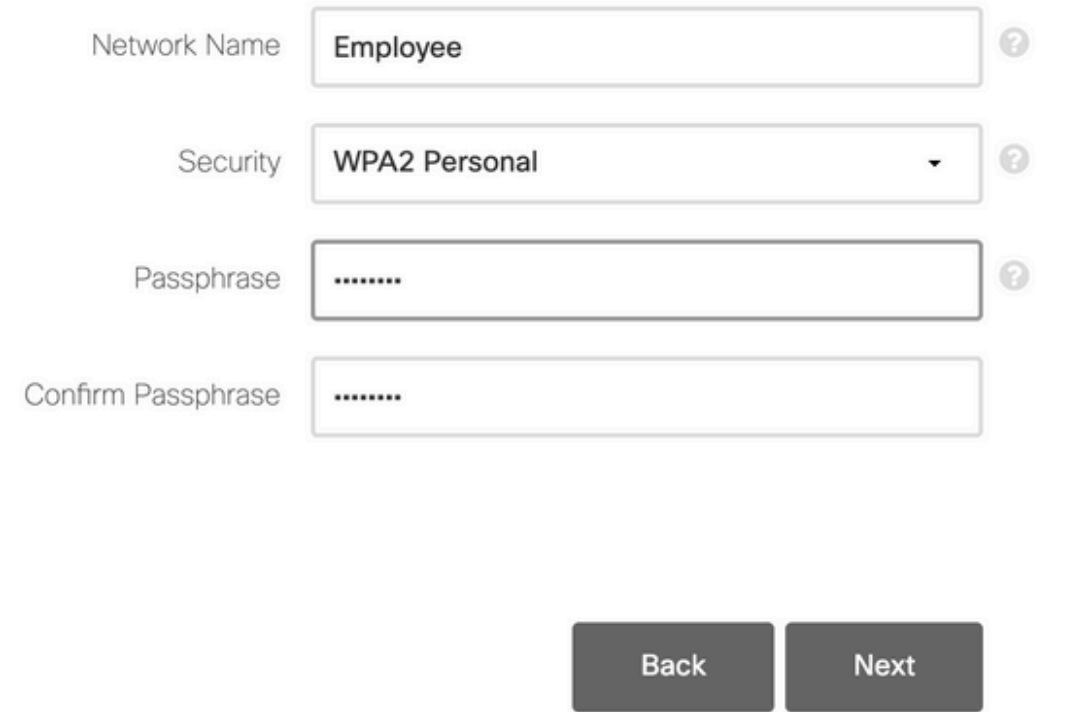

在「Advanced Settings(高級設定)」頁籤中,保留 RF引數最佳化 已禁用滑塊,然後按一下 Next(下一步)

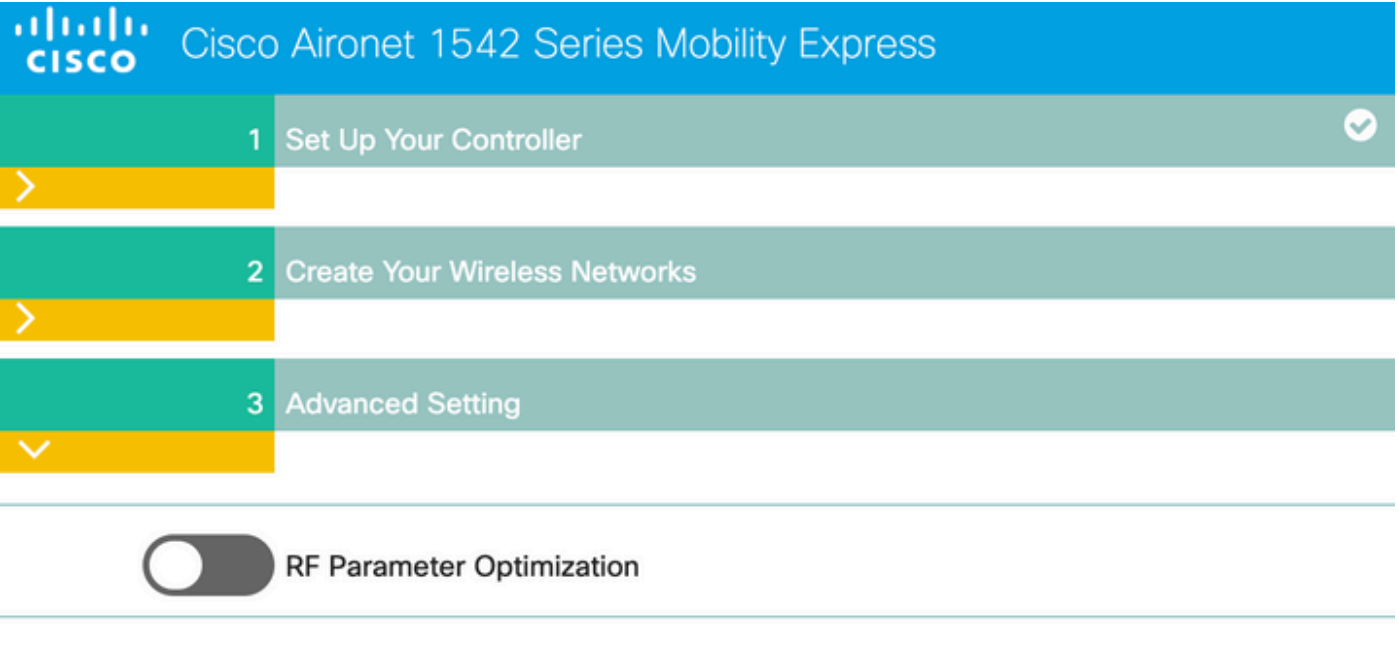

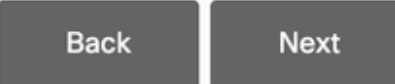

確認設定後,WLC將重新啟動:

The controller has been fully configured and will restart in 60 seconds.

### Next Steps:

After the controller is restarted, it will be accessible from the network by going to this URL https://192.168.1.200

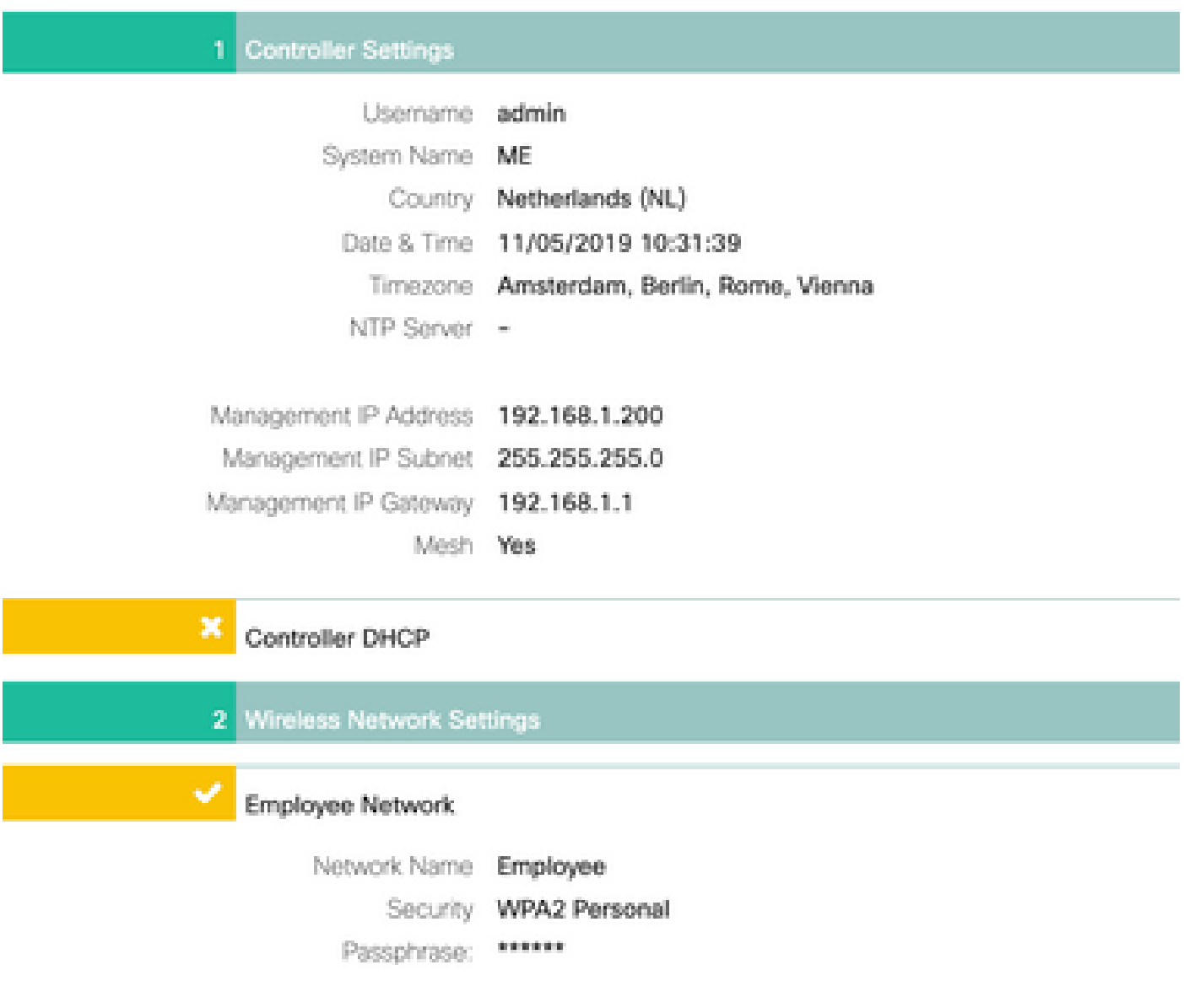

# 其他網狀配置

在建立網狀鏈路之前,需要將MAP轉換為flex-bridge模式。如果在初始配置期間啟用了mesh選項 ,則RAP已經處於flex-bridge模式。這可透過CLI完成:

<#root>

MAP#

**capwap ap mode flex-bridge**

若要使MAP top加入ME控制器,需要獲得授權。在MAP上,找到其乙太網介面的MAC地址:

<#root>

MAP#

**show interfaces wired 0**

wired0 Link encap:Ethernet HWaddr

**00:EE:AB:83:D3:20**

 inet addr:192.168.1.202 Bcast:192.168.1.255 Mask:255.255.255.0 UP BROADCAST RUNNING PROMISC MULTICAST MTU:1500 Metric:1 RX packets:183 errors:0 dropped:11 overruns:0 frame:0 TX packets:192 errors:0 dropped:0 overruns:0 carrier:0 collisions:0 txqueuelen:80 RX bytes:19362 (18.9 KiB) TX bytes:22536 (22.0 KiB)

從laptop 1通過<https://192.168.1.200>訪問ME控制器Web介面。專家模式啟用後(右上角),「 Wireless settings(無線設定)」下將出現網狀頁籤。在mac filtering下,新增MAP的乙太網MAC地 址:

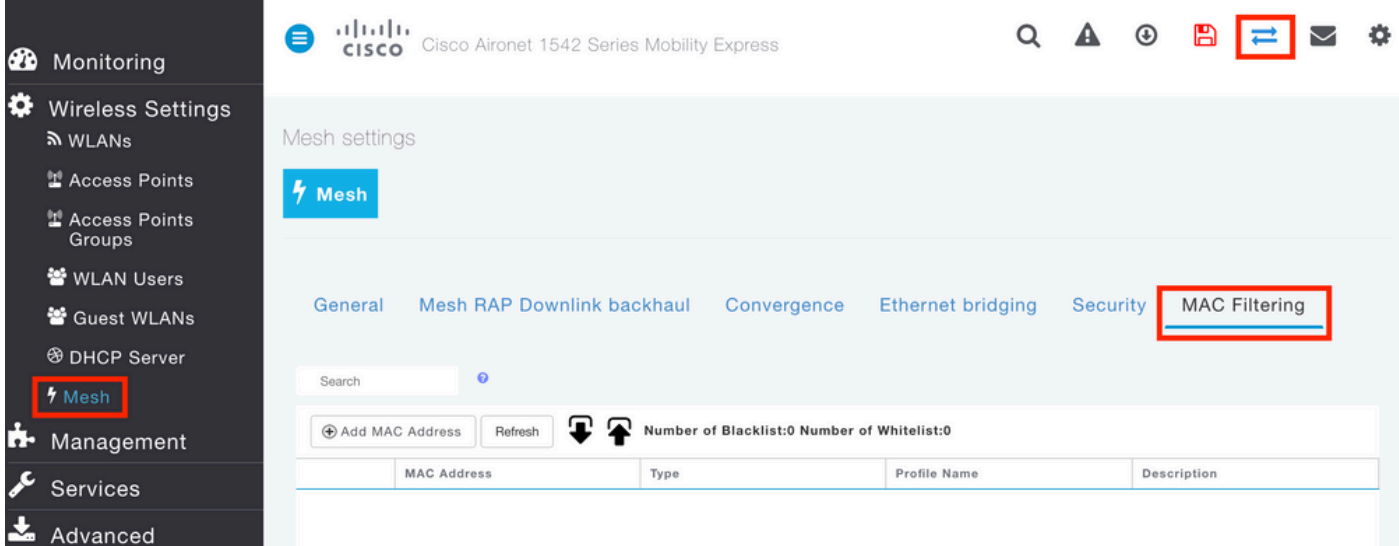

**Add MAC Address** 

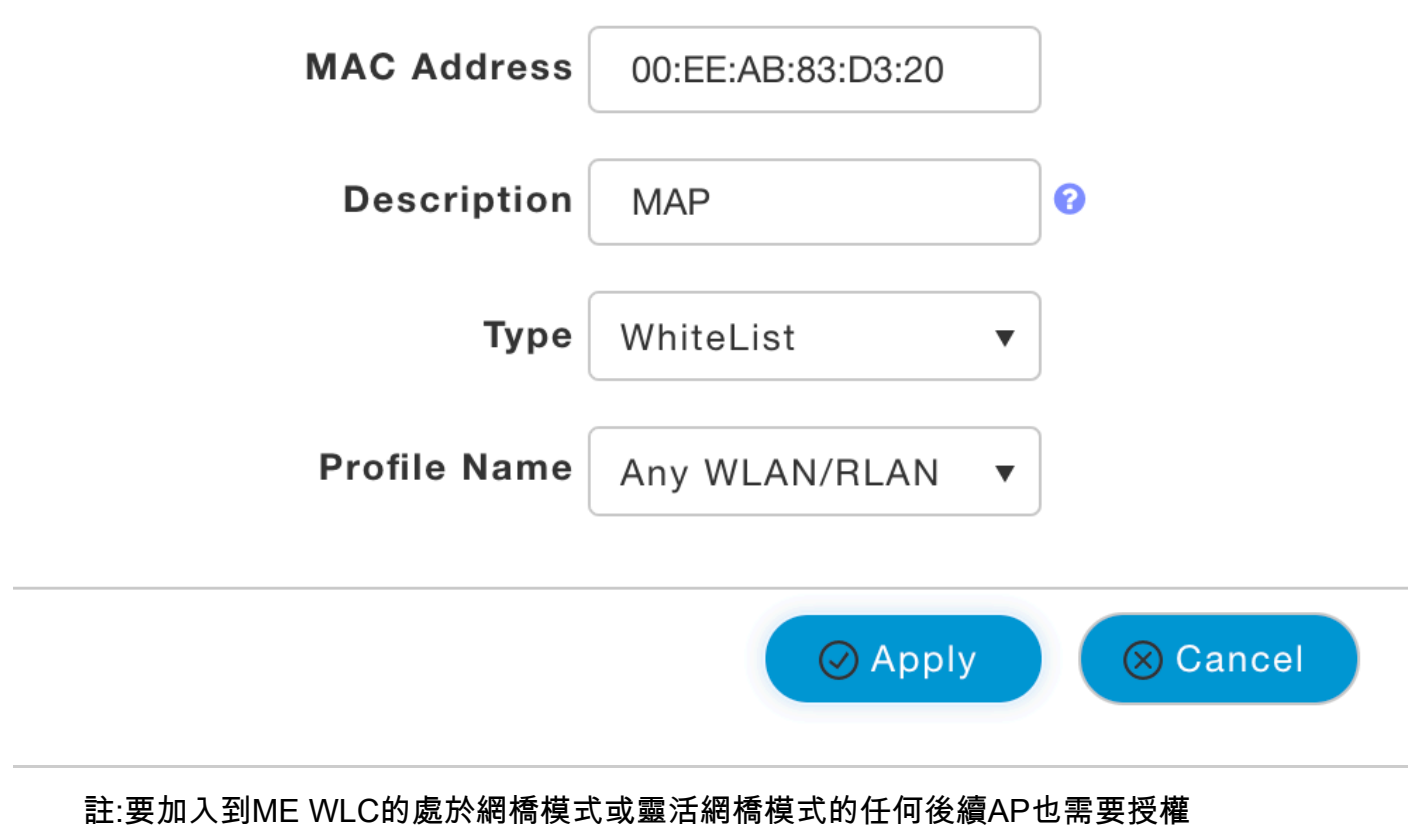

 $\times$ 

設定該設定後,應建立網狀鏈路。為了使MAP後的有線客戶端能夠通過網狀鏈路傳遞流量,需要在 MAP的無線設定>接入點> MAP >網格下啟用乙太網橋接:

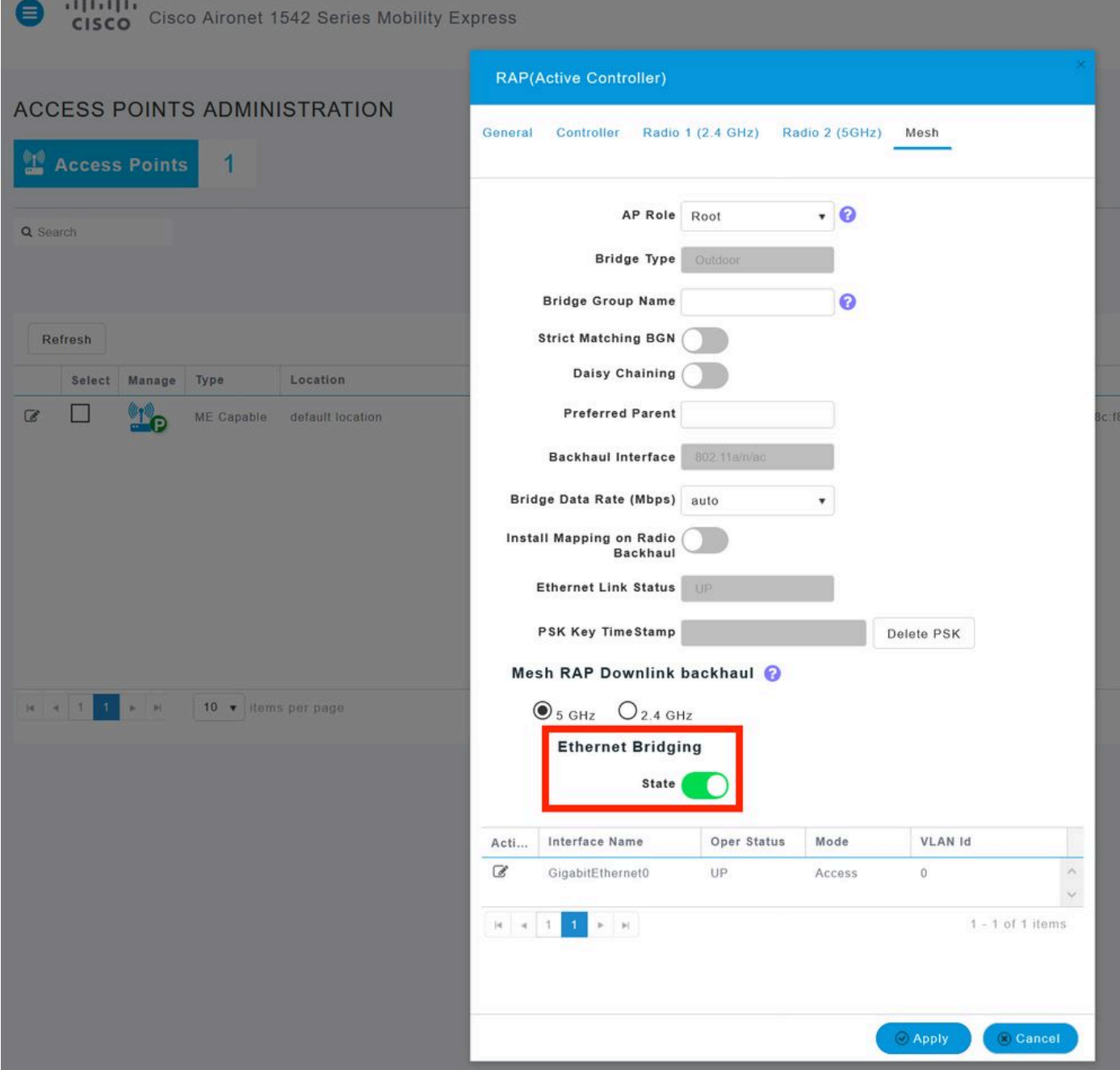

如果網狀鏈路使用5GHz頻段,則可能會受到雷達訊號的影響。一旦RAP檢測到雷達事件,它將切 換到另一個通道。建議啟用通道更改通知,以便RAP通知MAP將交換通道。這顯著降低了收斂時間 ,因為MAP無需掃描所有可用通道:

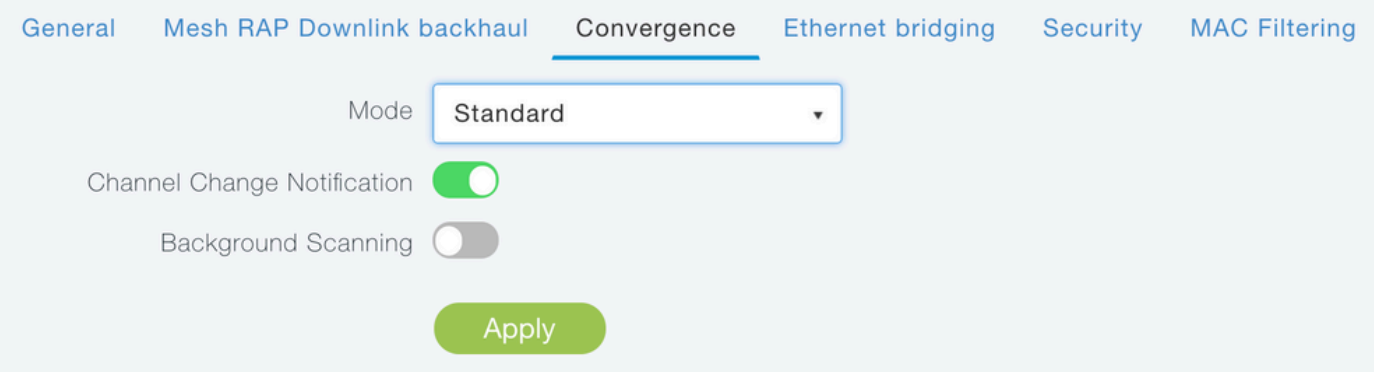

驗證

通過運行show mesh ap summary命令,可以驗證MAP是否已連線:

#### <#root>

(Cisco Controller) >

**show mesh ap summary**

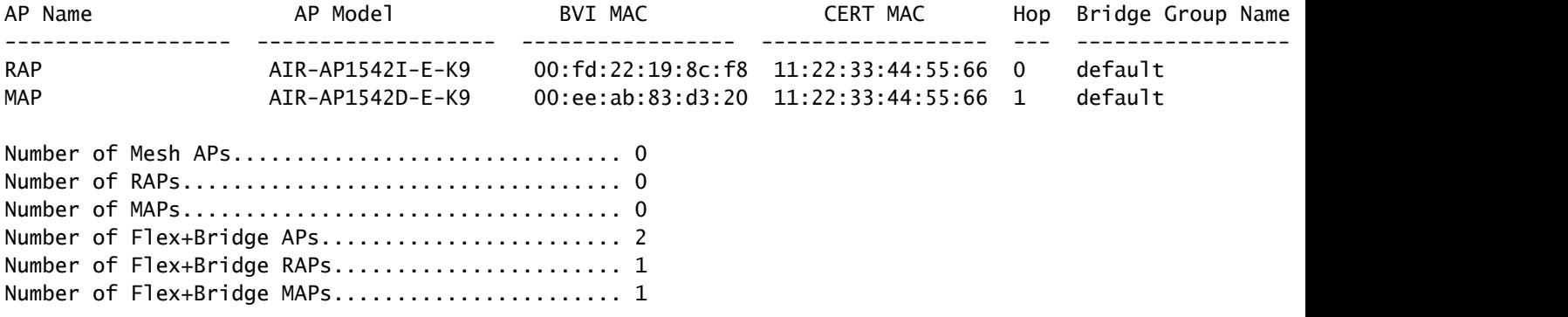

### 為了測試鏈路是否通過流量,我們將嘗試從Laptop 1對Laptop 2執行ping:

#### <#root>

VAPEROVI:~ vaperovi\$

**ping 192.168.1.101**

PING192.168.1.101 (192.168.1.101): 56 data bytes 64 bytes from192.168.1.101: icmp\_seq=0 ttl=64 time=5.461 ms 64 bytes from192.168.1.101: icmp\_seq=1 ttl=64 time=3.136 ms 64 bytes from192.168.1.101: icmp\_seq=2 ttl=64 time=2.875 ms

注意:只有網狀鏈路建立後,您才能ping通MAP或RAP IP地址。

# 疑難排解

在MAP/RAP上:

• 調試網狀事件

在ME WLC上:

- debug capwap events enable
- debug capwap errors enable

• debug mesh event enable

### 從MAP觀察到的成功連線過程的示例(某些消息由於不相關而被編輯):

### <#root>

MAP#debug mesh events Enabled all mesh event debugs

[\*11/05/2019 18:28:24.5699] EVENT-MeshRadioBackhaul[1]: Sending SEEK\_START to Channel Manager [\*11/05/2019 18:28:24.5699] EVENT-MeshChannelMgr[1]:

#### **Starting regular seek**

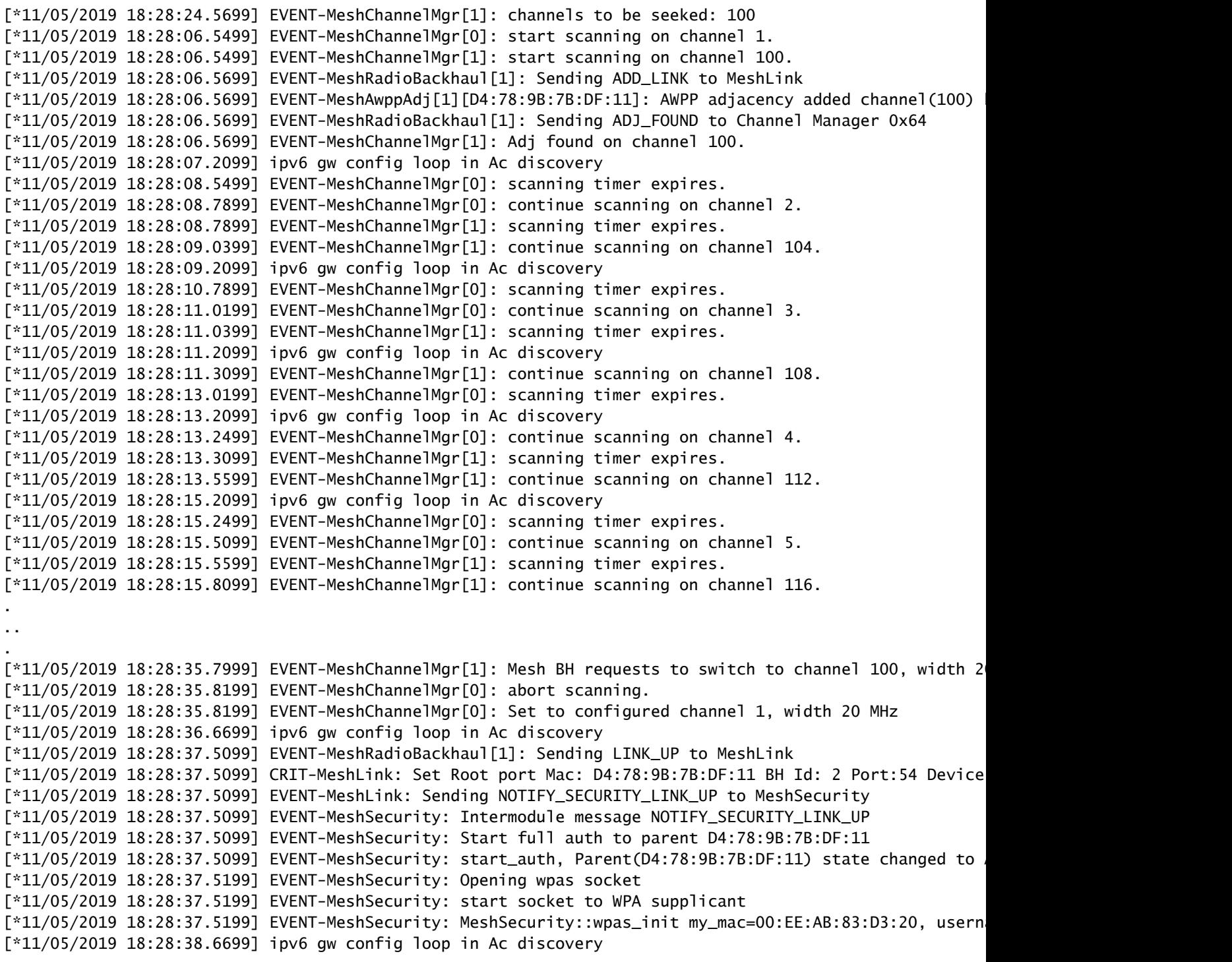

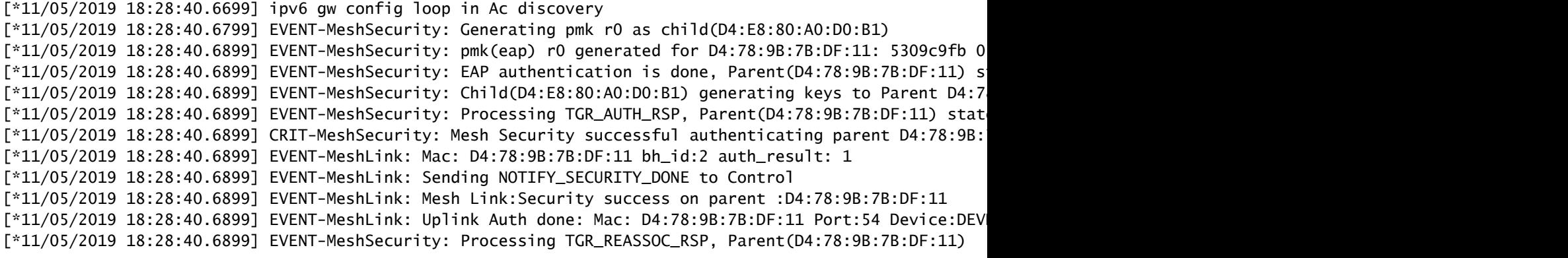

**state changed to STATE\_RUN**

```
[*11/05/2019 18:28:40.6899] EVENT-MeshAwppAdj[1][D4:78:9B:7B:DF:11]: auth_complete Result(PASS)
.
..
.
[*11/05/2019 18:28:45.6799] CAPWAP State: Discovery
[*11/05/2019 18:28:45.6799] Discovery Request sent to 192.168.1.200, discovery type STATIC_CONFIG(1)
[*11/05/2019 18:28:45.6899] Discovery Request sent to 192.168.1.200, discovery type STATIC_CONFIG(1)
[*11/05/2019 18:28:45.6899] Sent Discovery to mobility group member 1. 192.168.1.200, type 1.
[*11/05/2019 18:28:45.7099] Discovery Request sent to 255.255.255.255, discovery type UNKNOWN(0)
[*11/05/2019 18:28:46.9699] AP GW IP Address updated to 192.168.1.1
[*11/05/2019 18:28:47.3999] Flexconnect Switching to Standalone Mode!
[*11/05/2019 18:28:47.4599] EVENT-MeshLink: Sending NOTIFY_CAPWAP_COMPLETE to Control
[*11/05/2019 18:28:47.4599] EVENT-MeshControl: Capwap Complete Notification: bh:2 Result:2
[*11/05/2019 18:28:47.4599] EVENT-MeshControl: Received CAPWAP Disconnect for: bh_id(2), D4:78:9B:7B:DF:11
[*11/05/2019 18:28:47.4899]
```
**Discovery Response from 192.168.1.200**

. ..

```
.
Adding Ipv4 AP manager 192.168.1.200 to least load
[*11/05/2019 18:28:55.1299] WLC: ME ApMgr count 1, ipTransportTried 0, prefer-mode 1, isIpv4OrIpv6Stati
[*11/05/2019 18:28:55.1399] IPv4 Pref mode. Choosing AP Mgr with index 0, IP 192.168.1.200, load 1, AP
[*11/05/2019 18:28:55.1399] capwapSetTransportAddr returning: index 0, apMgrCount 0
[*11/05/2019 18:28:55.1399] 
[*11/06/2019 13:23:36.0000] 
[*11/06/2019 13:23:36.0000] CAPWAP State: DTLS Setup
[*11/06/2019 13:23:36.0000] DTLS connection created sucessfully local_ip: 192.168.1.202 local_port: 524
[*11/06/2019 13:23:36.8599] Dtls Session Established with the AC 192.168.1.200, port 5246
[*11/06/2019 13:23:36.8599] 
[*11/06/2019 13:23:36.8599] CAPWAP State: Join
[*11/06/2019 13:23:36.8699] Sending Join request to 192.168.1.200 through port 5248
[*11/06/2019 13:23:36.8899] Join Response from 192.168.1.200 
[*11/06/2019 13:23:36.8899] AC accepted join request with result code: 0
.
..
.
CAPWAP data tunnel UPDATE to forwarding SUCCEEDED
[*11/06/2019 13:23:37.4999] Starting Post Join timer
[*11/06/2019 13:23:37.4999] 
[*11/06/2019 13:23:37.4999] CAPWAP State: Image Data
[*11/06/2019 13:23:37.5099] AP image version 8.10.105.0 backup 8.8.125.0, Controller 8.10.105.0
[*11/06/2019 13:23:37.5099] Version is the same, do not need update.
[*11/06/2019 13:23:37.6399] do NO_UPGRADE, part1 is active part
[*11/06/2019 13:23:37.6499]
```

```
[*11/06/2019 13:23:37.6499] CAPWAP State: Configure
```
[\*11/06/2019 13:23:37.6599] DOT11\_CFG[0] Radio Mode is changed from Remote Bridge to Remote Bridge . .. . [\*11/06/2019 13:23:38.7799] DOT11\_CFG[0]: Starting radio 0 [\*11/06/2019 13:23:38.7799] DOT11\_CFG[1]: Starting radio 1 [\*11/06/2019 13:23:38.8899] EVENT-MeshRadioBackhaul[0]: BH\_RATE\_AUTO [\*11/06/2019 13:23:38.8899] EVENT-MeshSecurity: Intermodule message LSC\_MODE\_CHANGE

[\*11/06/2019 13:23:38.9099] CAPWAP data tunnel UPDATE to forwarding SUCCEEDED

[\*11/06/2019 13:23:38.9999] Setting Prefer-mode IPv4 [\*11/06/2019 13:23:39.0499] [\*11/06/2019 13:23:39.0499]

**CAPWAP State: Run**

[\*11/06/2019 13:23:39.0499] EVENT-MeshCapwap: CAPWAP joined controller [\*11/06/2019 13:23:39.0599] CAPWAP moved to RUN state stopping post join timer [\*11/06/2019 13:23:39.1599] CAPWAP data tunnel ADD to forwarding SUCCEEDED [\*11/06/2019 13:23:39.2299]

**AP has joined controller ME**

[\*11/06/2019 13:23:39.2599]

**Flexconnect Switching to Connected Mode**

!

# 技巧、技巧和常見錯誤

- 通過線上上將MAP和RAP升級到相同的映像版本,我們避免通過無線方式下載映像(在「髒 」RF環境中可能會出現問題)。
- 增加5GHz回程鏈路的通道寬度會導致低訊雜比和偽雷達檢測(主要在80MHz和160 MHz)。
- 不應通過ping MAP或RAP測試網狀鏈路連通性。一旦網狀鏈路啟動,它們將無法ping通。
- 強烈建議先在受控環境中測試設定,然後再在現場進行部署。
- 如果使用的是帶有外部天線的AP,請確保參考部署指南,檢查哪些天線是相容的,以及應該 插入哪個埠。
- 為了通過網狀鏈路橋接來自不同VLAN的流量,需要禁用VLAN透明功能。
- 考慮在AP本地安裝系統日誌伺服器,因為它可以提供調試資訊,否則只能通過控制檯連線使 用。

### 關於此翻譯

思科已使用電腦和人工技術翻譯本文件,讓全世界的使用者能夠以自己的語言理解支援內容。請注 意,即使是最佳機器翻譯,也不如專業譯者翻譯的內容準確。Cisco Systems, Inc. 對這些翻譯的準 確度概不負責,並建議一律查看原始英文文件(提供連結)。